## **QuickGuide: RealFast™ CNV on StepOne™**

## **Setup of Relative Quantitation Assays:**

- Open the StepOne™ Software (QuickGuide is based on version 2.3) and click **New Experiment** and **Advanced Setup.**
- In **Setup > Experiment Properties** select:
	- Instrument: **StepOne™** (48 Wells)
	- $\triangleright$  Type of experiment: **Quantitation Comparative C**<sub>T</sub> (ΔΔ**C**<sub>T</sub>)
	- Reagents: **TaqMan® Reagents**
	- Ramp speed: **Standard**
- In **Setup > Plate Setup** go to **Define Targets and Samples**:
	- **Define Targets** in the corresponding field**:**
		- Provide a name for your gene of interest and choose **FAM** as **Reporter** and **NFQ-MGB** as **Quencher**.
		- Add a **New Target** by pushing the corresponding button.
		- Type **EC** (endogenous control) as **Target Name** and choose **VIC** as **Reporter** and **NFQ-MGB**  as **Quencher**.

Target Name

Gene of interest

EC (endogenous control)

- **Define Samples** in the corresponding field:
	- Type **Calibrator** in the field for **Sample Names**. This represents the positive control which is included in the assay kit.
	- **Add New Sample**(s) by pushing the corresponding button and rename the field(s) according to the sample(s) you want to analyze.

Assign

## • In **Setup > Plate Setup** go to **Assign Targets and Samples**

- Define the **Negative Control Template**:
	- Select a replicate of three wells by ctrl-click.
	- Within the field **Assign Target(s) to the selected wells** check boxes for the gene of interest (e.g. CYP21A2) and **EC**.

Click on the button **N** (Negative Control) in **Task**.

- Define your **Calibrator**:
	- Select a replicate of three wells by ctrl-click.
	- Within the field **Assign Target(s) to the selected wells** check boxes for the gene of interest (e.g. CYP21A2) and **EC**. Click on the button **U** (Unknown) in **Task**.
		- Check the box for the **Calibrator** within the field **Assign Sample(s) to the selected wells**.
- Within the field **Select relative quantitation settings** choose **Calibrator** as your **Reference Sample** and **EC** as **Endogenous Control**.
- ▶ Within the field called **Select the dye to use as the passive reference** sel
- Define your **Samples**:
	- Select a replicate of three wells by ctrl-click.
	- Within the field **Assign Target(s) to the selected wells** check boxes for the gene of interest (e.g. CYP21A2) and **EC**. Click on the button **U** (Unknown) in **Task**.
	- Check the box for the **Sample** you wish to assign within the field called **Assign Sample(s) to the selected wells**.
- In **Setup > Run Method** go to **Graphical View**
	- **▶ Select a reaction volume of 20 µl**
	- > Define your PCR program:
		- *optional: include Pre-PCR Read*
		- Holding Stage: **10 min at 95°C**
		- Cycling Stage: **40 cycles 15 sec** at **95°C** and **1 min** at **60°C**. Make sure **Data Collection On** is enabled
- Load your reaction plate into the StepOne™ instrument and press **START RUN** (green button).

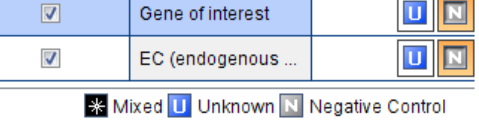

Target

Renorter

FAM

lvic

Quencher

NFQ-MGB

NFQ-MGB

Task

Color

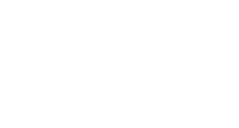

60,0 °C  $01:00$ ⊞∰

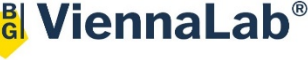

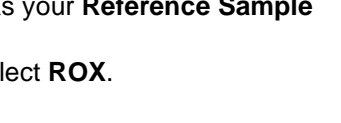

## **Analysis of Relative Quantitation Assays:**

After completing a run or after opening a genotyping data file the software displays the Experiment Menu **Analysis:**

- Results automatically appear in the **Amplification Plot.**
	- Adjust the **Plot Settings** to **∆Rn vs Cycle** (Plot Type), **Linear** or **Log** (Graph Type), **Target** (Color)

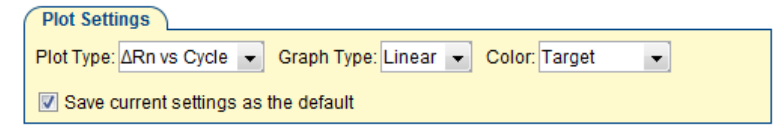

- Tick the box for **Show Threshold** in the **Options** field.
- Press the **Analysis Settings** Button and go to  $C_T$  Settings.
	- Adjust the **Threshold** according to the settings in the **Assay Description** and press the button Apply Analysis Settings.
- Select individual replicates in the **View Plate Layout** field and review your samples.
	- The interval between the curve for the gene of interest and for the **Endogenous Control** (**EC**) is related to the copy number variation.

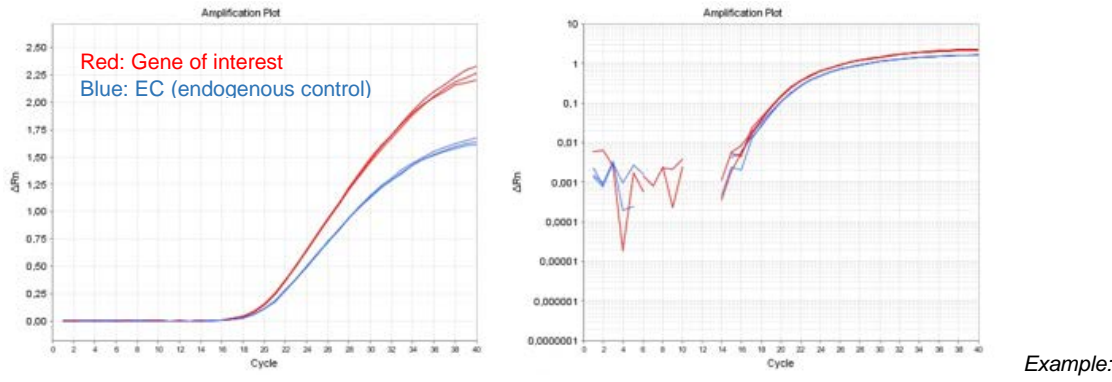

*Amplification Plot of the Calibrator sample. Linear (left) and log (right) graph type.*

- Go to **View Well Table**.
	- Press the **Show in Table** button and customize the table.
	- $\triangleright$  Review the **Relative Quantities (RQ)** and define the CNV status of your samples according to the Assay Description.
	- Go to **Gene Expression** (left) and select **RQ vs Sample** in the **Plot settings**. The relative quantities of each sample are displayed as bar chart.
- To print a report click **Print Report** in the upper menu bar:
	- $\triangleright$  Select data for the report according to your needs.